Qué hay de nuevo > Projects & Presentation > Update Presentation Signature

## Update Presentation Signature

2023-09-22 - Jennifer M - Projects & Presentation

The presentation will display your company's information at the top of the Client Portal.

| LOGO Travel Mugs                                                                         |  |
|------------------------------------------------------------------------------------------|--|
|                                                                                          |  |
| Here are some products that I think you might be interested in!<br>My Personal Signature |  |
|                                                                                          |  |

This information pulls from your company or personal signature in the Email and Message Templates settings.

To update the company information, log into ESP+ and take the following steps:

1. Expand the on Account options from the main toolbar and click on Settings.

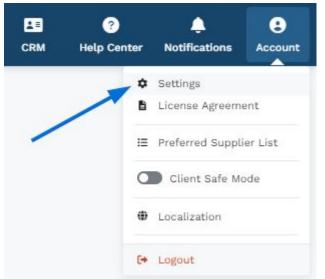

2. In the Sales Management section, click on Email and Message Templates.

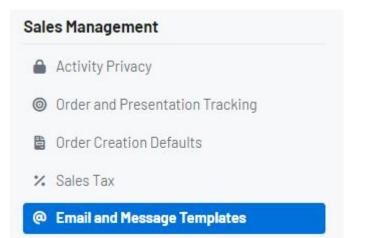

- 3. In the top section for Email Signature, there will be two options:
  - Company Signature

This is the template for all signatures throughout your company.

• Personal Signature

This is your personal signature based on your company signature.

4. Locate the signature with the Active indicator and click on the Edit option.

## **Email Settings**

| Email Signature                                                                                                    |      |
|----------------------------------------------------------------------------------------------------|------|
| Your email signature will appear on all emails.                                                                                                    |      |
| Allow User Overrides<br>If enabled, users can change their preferred company signature.                                                                     |      |
| Company Signature Inactive<br>This is the temptate for all signatures throughout your company.<br>ASI<br>4800 Street Rd<br>Trevose PA 19053<br>215-953-3892 | Edit |
| Personal Signature Active<br>This is your personal signature based on your company signature.<br>My Personal Signature                                      | Edit |

5. Update the information within the signature and click on the Save button when you are finished.

| ly Updated Personal Signature |  |
|-------------------------------|--|
|                               |  |
|                               |  |
|                               |  |

The updated signature will now display on the presentation.